# Beyond the Basics of Spreadsheets

# **Microsoft Excel 2010**

Instructor: Don Bremer

Presented and co-sponsored by:

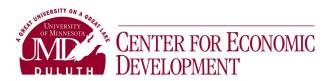

11 East Superior Street, Suite 210 Duluth, MN 55802 218-726-7298 (main) 888-387-4594 (toll free) <u>www.umdced.com</u> <u>ced@umdced.com</u>

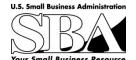

MINNESOTA SMALL BUSINESS DEVELOPMENT CENTERS

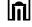

# Copyright© 2012 University of Minnesota Duluth Center for Economic Development. All Rights Reserved.

Reproduction of this printed material in whole or in part without permission is prohibited.

Microsoft and Access are either registered trademarks or trademarks of Microsoft Corporation in the United States and/or other countries.

The University of Minnesota Duluth is an equal opportunity employer and educator.

The Mission of the University of Minnesota Duluth Center for Economic Development is to assist entrepreneurs and businesses to grow and succeed.

The Minnesota Small Business Development Center program is funded in part through a Cooperative Agreement with the U.S. Small Business Administration, Minnesota Department of Employment and Economic Development and regional support partners. All opinions, conclusions or recommendations expressed are those of the author(s) and do not necessarily reflect the program sponsors. Programs are open to the public on a nondiscriminatory basis. Reasonable accommodations for persons with disabilities will be made if requested at least two weeks in advance.

# Workshop Outline for Beyond the Basics of Spreadsheets Microsoft Excel

| Objectives                        | 3  |
|-----------------------------------|----|
| Working with Comments             | 4  |
| Conditional Formatting            | 5  |
| If Statements                     | 7  |
| Linked Workbooks                  | 10 |
| Working with Headers & Footers    | 11 |
| Charts                            | 12 |
| Sorting Lists                     | 13 |
| Creating a Mailing List or Labels | 14 |
| Excel Shortcuts                   |    |

# **Beyond the Basics of Creating Spreadsheets**

Learn how to use comments, create conditional formatting, work with IF statements, link workbooks, insert headers & footers, sort lists, do more with charts, and create mailing lists.

# **Objectives**

- Learn how to use comments
- Create conditional formatting
- Work with IF statements
- Learn how to link workbooks
- Work with headers & footers
- Use a chart as a graphic example
- Sort and filter information
- Create a mailing list or labels

# **Working with Comments**

Comments allow you to make insert notes to yourself or other on-line users regarding instructions or comments regarding the cell or currently displayed information. This can be used to remind yourself how you came up with a budget number (works great when you only create budgets once per year and can't remember where you got a number).

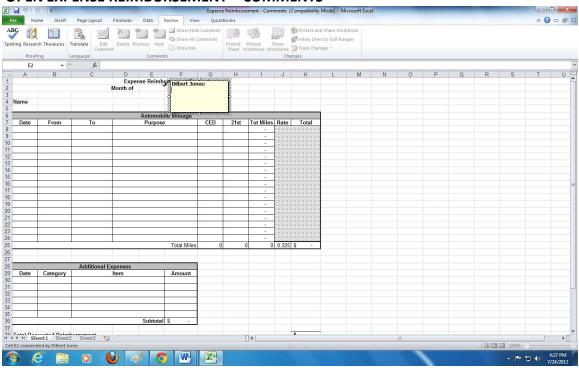

# **OPEN EXPENSE REIMBURSEMENT – COMMENTS**

To create a Comment:

- Select Cell you want the comment to appear in
- Click on the "Review" Tab on the Ribbon
- Select "New Comment".
- The comment will begin with your "User Name" (from Office Button > Excel Options > Popular)
- Type in your comment
- Click out of comment when finished
- <u>Comment is indicated by a red triangle in the upper right-hand corner of the cell</u>

To view the comment:

• Hover the selection tool over the cell that contains the comment-Comment appears

# Or to view all comments:

- Click on the "Show All Comments" Button on the "Review" tab of the Ribbon
- Use the buttons in the Comments section of the Review tab to edit, move through comments, hide all, or delete comments

To turn off viewing all comments:

 Click on "Show All Comments" button on the Review Tab of the Ribbon to view all the comments or turn off viewing the comments.

To edit a comment:

- Select the cell that contains the comment
- Click on the "Review" Tab select "Edit Comment"

# **Conditional Formatting**

Conditional formatting will allow you to create formatting that will automatically change depending upon the information that appears in a cell. This is useful to provide you with a visual reflection of when a number exceeds or falls below a given amount.

# **OPEN EXPENSE REIMBURSEMENT – CONDITIONAL FORMATTING**

To create conditional formatting:

- Select the cell or range of cells that you want the formatting to appear in. (Column G)
- Click on the "Home" Tab, Select Conditional Formatting in the Styles section.
- A gallery appears on the many different types of Conditional Formatting that are available. Look through the options of Data Bars, Color Scales, and Icon Sets.

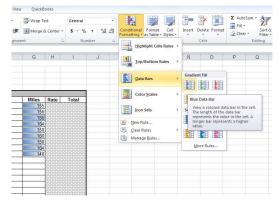

Change or adjust the rules of the Conditional:

- Click the Conditional Formatting button and go to the "Manage Rules..." Menu Item
- Use the Edit Rule... button to change how the format behaves (color or style)
- Click on OK Click on OK again.

# Add in additional Conditions

What if we want the highest mileage to be red and the lowest mileage to be green. We can add additional rules.

- Click the Conditional Formatting button and go to the "Manage Rules..." Menu Item
- Click on New Rule...
- Select "Format only top or bottom ranked values"
- Change the 10 to a 1 and select the Format... button
- Change the Font style to Bold and the Fill to Red
- Do the same thing for the Bottom 1 making it Bold and Green. The Rules manager should look like below.
- The "Stop if True" says no additional formatting will occur to the cells that already match this condition.
- The Order from Top to Bottom is how the rules are applied. If they are not in the correct order, use the blue button at the top to adjust the rules placement.

| ule (applied in order shown) | Format     | Applies to      | Stop If Tru | ie 🤺 |
|------------------------------|------------|-----------------|-------------|------|
| Bottom 1                     | AaBbCcYyZz | =\$G\$8:\$G\$27 | <b>I</b>    |      |
| Top 1                        | AaBbCcYyZz | =\$G\$8:\$G\$27 |             |      |
| Data Bar                     |            | =\$G\$8:\$G\$27 | 1<br>1<br>1 |      |

To delete conditional formatting:

- Select the rule to be deleted in the Conditional Formatting Rules Manager
- ♦ Select "Delete Rule"
- **4** Time Saving Tip to Remember:
  - Entering Simple formulas:
    - **Using one operator:** 
      - Select a cell and Type =8+4, Click on the Checkmark on the formula bar or hit the Enter Key the result is 12
    - 👃 Using two operators:
      - Select a cell and Type =4+2\*3, hit Enter, the result is 10
    - Key factor: Order of Operator Precedence multiple and division are completed before adding and subtracting in a formula, unless you use parentheses to override the precedence.
      - Select a cell and Type =(4+2)\*3, hit Enter, the result is 18

# **If Statements**

IF return a value if one condition is TRUE and returns another value if the condition is FALSE. The IF function is one of the most commonly used logical functions and can be embedded within itself to perform up to seven logical tests. IF statements can be used to track grades, calculate shipping costs, etc.

#### **OPEN THE FILE "IF EXAMPLES"**

#### To create a single IF Function:

- Select the cell you want the statement to appear in
- Choose the 🙀 from the Formula Bar
- Choose "Select a function", "IF" from the right hand side of "Most Recently Used" "Function category"
- Click on OK
- Move the IF box so you can see the section of the spreadsheet you are working on
- In logical test text box, select cell you want to test (click on the actual cell in the spreadsheet
- In this example, type in a ="PASS"
- Tab or click in "Value if true" text box, type in that value
- Tab or click in "Value if false text box, type in that value

| PASS/FAIL<br>JOHN<br>BILL<br>PATRICK<br>ANDY | PASS<br>FAIL<br>FAIL | RESULT     | ] = | F(C3="PASS","GRADE 7","GRADE 6")                                                                                                    |
|----------------------------------------------|----------------------|------------|-----|----------------------------------------------------------------------------------------------------|
| CHRIS                                        | PASS                 |            |     | IF                                                                                                    |
| (R                                           | eturn A Re           | sult If Th |     | Logical_test         C3="PASS"         Telle           Value_if_true         "GRADE 7"         "GRADE 7"           Value_if_false         "GRADE 6"         "GRADE 6" |
| PROJECT                                      | DATE                 | COST       | CL  | = "GRADE 7"                                                                                                    |
| RIDGE CREEK                                  | 1/15/00              | \$ 92,000  | \$  |                                                                                                    |
| RIDGE CREEK                                  | 1/22/00              | \$ 87,000  |     | evaluates to FALSE.                                                                                                    |
| RIDGE CREEK                                  | 1/29/00              | \$ 75,000  |     | Value_if_false is the value that is returned if Logical_test is FALSE. If omitted, FALSE is<br>returned.                                                              |
| RIDGE CREEK                                  | 2/5/00               | \$ 72,000  |     | Formula result = GRADE 7 OK Cancel                                                                                                    |
| RIDGE CREEK                                  | 2/12/00              | •          |     |                                                                                                    |

| F | В         | С         | D       |                              |
|---|-----------|-----------|---------|------------------------------|
| 2 | PASS/FAIL | PASS/FAIL | RESULT  |                              |
| 3 | JOHN      | PASS      | GRADE 7 | =IF(C3="PASS","GRADE 7","GRA |
| 4 | BILL      | PASS      | GRADE 7 |                              |
| 5 | PATRICK   | FAIL      | GRADE 6 |                              |
| 6 | ANDY      | FAIL      | GRADE 6 |                              |
| 7 | CHRIS     | PASS      | GRADE 7 |                              |

# Microsoft<sup>®</sup> Excel – Beyond the Basics of Spreadsheets

| nction Arguments                                                                 |                                      |                                                                        |                                                                    |                                                                | ? ×                      | I G H                |
|----------------------------------------------------------------------------------|--------------------------------------|------------------------------------------------------------------------|--------------------------------------------------------------------|----------------------------------------------------------------|--------------------------|----------------------|
| F<br>Logical_test<br>Value_if_true<br>Value_if_false                             | 0                                    |                                                                        | =                                                                  | • FALSE<br>• 0<br>• 72000                                      |                          | GRADE 6")            |
|                                                                                  |                                      |                                                                        |                                                                    | and another value if FALS                                      |                          |                      |
| ;ormula result = \$                                                              |                                      |                                                                        | e that is retur                                                    | and another value if FALS<br>ned if Logical_test is FALS<br>OK |                          | \$II)                |
| ormula result = \$                                                               |                                      | false is the valu                                                      | e that is retur                                                    | ned if Logical_test is FALS                                    | E. If omitted,<br>72,000 | ell)                 |
| ormula result = \$<br>elp on this function<br>RIDGE                              | Value_if_                            | false is the valu<br>FALSE is re                                       | e that is retur<br>sturned.                                        | ned if Logical_test is FALS                                    | E. If omitted,<br>72,000 | əll)                 |
| ormula result = \$<br>lelp on this function<br>RIDGE<br>RIDGE                    | Value_if_                            | false is the valu<br>FALSE is re<br>1/22/2000                          | e that is retur<br>sturned.<br>\$ 87,000<br>\$ 75,000              | ned if Logical_test is FALS                                    | E. If omitted,<br>72,000 | ≱II)<br>0,0,D15+E14) |
| ormula result = \$<br>telp on this function<br>RIDGE<br>RIDGE<br>RIDGE           | Value_if_<br>CREEK<br>CREEK          | false is the valu<br>FALSE is re<br>1/22/2000<br>1/29/2000             | e that is retur<br>sturned.<br>\$ 87,000<br>\$ 75,000              | ned if Logical_test is FALS                                    | E. If omitted,<br>72,000 |                      |
| Formula result = \$<br>telp on this function<br>RIDGE<br>RIDGE<br>RIDGE<br>RIDGE | Value_if_<br>CREEK<br>CREEK<br>CREEK | false is the valu<br>FALSE is re<br>1/22/2000<br>1/29/2000<br>2/5/2000 | e that is retur<br>sturned.<br>\$ 87,000<br>\$ 75,000<br>\$ 72,000 | ned if Logical_test is FALS                                    | E. If omitted,<br>72,000 |                      |

# To create a single IF Function where there's a number in the cell:

F

# (Return A Result If There's A Number In The Cell)

| Α           | В       | С         |      | D          | _                |
|-------------|---------|-----------|------|------------|------------------|
| PROJECT     | DATE    | COST      | CUMU | ATIVE COST |                  |
| RIDGE CREEK | 1/15/00 | \$ 92,000 | \$   | 92,000     | =IF(D12=0,0,D12) |
| RIDGE CREEK | 1/22/00 | \$ 87,000 | \$   | 179,000    | =IF(D13=0,0,D13- |
| RIDGE CREEK | 1/29/00 | \$ 75,000 | \$   | 254,000    |                  |
| RIDGE CREEK | 2/5/00  | \$ 72,000 | \$   | 326,000    | =IF(D15=0,0,D15- |
| RIDGE CREEK | 2/12/00 | \$-       | \$   | -          |                  |
| RIDGE CREEK | 2/19/00 | \$-       | \$   | -          |                  |
| RIDGE CREEK | 2/26/00 | \$-       | \$   | -          |                  |

# To create a nested IF statement:

When your curser is in the first "Value if false" text box, click on the IF from the dropdown menu on the formula bar and continue entering if statements until all embedded statements are entered.

| Function Arguments                                                                                                    | Function Arguments                                                                                                    |
|----------------------------------------------------------------------------------------------------|----------------------------------------------------------------------------------------------------|
| IF         Logical_test         C24>89         TRUE           Value_if_true         "a"         "a"         "a"           Value_if_false         [         "a"         "a"                                            | IF         Logical_test         C24>60         T         T <tht< th=""> <tht< th="">         T</tht<></tht<> |
| = "a"<br>Checks whether a condition is met, and returns one value if TRUE, and another value if<br>FALSE.<br>Value_if_false is the value that is returned if Logical_test is FALSE. If omitted, FALSE is<br>returned. | = "d"<br>Checks whether a condition is met, and returns one value if TRUE, and another value if<br>FALSE.<br><b>Value_if_false</b> is the value that is returned if Logical_test is FALSE. If omitted, FALSE is<br>returned.                                                                                                    |
| Formula result = a Help on this function OK Cancel                                                                                                    | Formula result = a Help on this function OK Cancel                                                                                                    |

| N  | ESTE   | DIF        | (Aute | omate Grades)                                                        |
|----|--------|------------|-------|----------------------------------------------------------------------|
|    | В      | С          | D     | _                                                                    |
| 23 | NAME   | AVG. SCORE | GRADE |                                                                      |
| 24 | John   | 92         | A     | =IF(C24>88,"A",IF(C24>79,"B",IF(C24>69,"C",IF(C24>59,"D",<br>"F")))) |
| 25 | Andy   | 87         | В     | Grade Key:                                                           |
| 26 | Sandy  | 75         | С     | A = 89-100                                                           |
| 27 | Bill   | 72         | С     | B = 80-88                                                            |
| 28 | AI     | 65         | D     | C = 70-79                                                            |
| 29 | Albert | 61         | D     | D = 69-60                                                            |
| 30 | Mitch  | 58         | F     | F = 59-below                                                         |

# **Linked Workbooks**

This is used when there is more than one workbook involved and the information needs to be linking into another spreadsheet. For example, if 3 different departments have budget information and you need to create a budget from all 3.

#### >OPEN>LINKING – SUMMARY, LINKING – DEPT A, LINKING – DEPT B, LINKING – DEPT C

- Open all of the workbooks that need to be linked (make sure only those 4 are open)
- Click on the "View" Tab.
- Select the "Arrange All" button in the Window Section.
- Select Tiled
- Click on OK

|                                      |                                    |                          | -                        |                          |                          |                          |                          | -                         | -               | -             | Micros | oft Exce            |                                    | -                     | -                   | -                   |                     | -                   | _                   |                     |                          |   |   |
|--------------------------------------|------------------------------------|--------------------------|--------------------------|--------------------------|--------------------------|--------------------------|--------------------------|---------------------------|-----------------|---------------|--------|---------------------|------------------------------------|-----------------------|---------------------|---------------------|---------------------|---------------------|---------------------|---------------------|--------------------------|---|---|
| ile Hon                              |                                    | ert Pa                   | age Layout               | Formula                  | s Data                   | Review                   | View                     | QuickBook                 | s               |               |        |                     |                                    |                       |                     |                     |                     |                     |                     |                     |                          |   | 0 |
| Layout                               | Page Break<br>Preview<br>orkbook V | Views<br>lews            | n Full<br>Screen         |                          | ✓ Formula ✓ Heading Show | 1                        | m 100%<br>Zoom           | Zoom to<br>Selection V    | New A<br>Vindow | rrange<br>All | 100000 | Split<br>Hide       | : 📾 🛱 Sync                         |                       | crolling            | Save<br>Workspace   | Switch<br>e Windows | Macros<br>Macros    |                     |                     |                          |   |   |
| C1                                   |                                    | • (*                     | fx                       |                          |                          |                          |                          |                           |                 |               |        | Y                   |                                    |                       |                     |                     |                     |                     |                     |                     |                          |   |   |
| Linking - Su                         |                                    | CHINESE COLORS           | ility Mode]              |                          |                          |                          |                          |                           |                 | - 6           |        |                     | nking - Dept B                     |                       |                     | S                   |                     | _                   | _                   |                     |                          |   |   |
| A                                    | 1                                  | B<br>Dept A              | Dep                      |                          | D<br>Dept C              | E                        |                          | = 0                       | 3               | Н             |        | 1                   |                                    |                       | B<br>Jul-00         | C<br>Aug-00         | D<br>Sep-00         | E<br>Oct-00         | F<br>Nov-00         | G<br>Dec-00         | Н                        | 1 | L |
| Wages<br>Payroll Ta                  | ixes                               | Dopert                   | Dop                      |                          | Sopro                    |                          | 9<br>8                   |                           |                 |               |        |                     | Wages                              | 5                     | 0,000<br>7,500      | 50,000<br>7,500     | 50,000<br>7,500     | 50,000<br>7,500     | 50,000<br>7,500     | 50,000<br>7,500     |                          |   |   |
| Benefits<br>Office Sup<br>Postage    | pplies                             |                          |                          |                          |                          |                          |                          |                           |                 |               | =      |                     | Benefits<br>Office Supp<br>Postage |                       | 5,000<br>750<br>500 | 5,000<br>750<br>500 | 5,000<br>750<br>500 | 5,000<br>750<br>500 | 5,000<br>750<br>500 | 5,000<br>750<br>500 | 30,000<br>4,500<br>3,000 |   |   |
| Total                                |                                    |                          | •                        | •                        |                          |                          | -                        |                           |                 |               |        | 89                  | Total                              | 6                     |                     | 63,750              | 63,750              | 63,750              | 63,750              | 63,750              | 382,500                  |   |   |
| 0                                    |                                    |                          |                          |                          |                          |                          |                          |                           |                 |               |        | 1(                  |                                    |                       |                     |                     |                     |                     |                     |                     |                          |   |   |
| 2<br>3<br>4                          |                                    |                          |                          |                          |                          |                          |                          |                           |                 |               |        | 12<br>13<br>14      | 3                                  |                       |                     |                     |                     |                     |                     |                     |                          |   |   |
| 5<br>(+ ) Sh                         | neet1 /                            | Sheet2 /                 | Sheet3                   | · •                      |                          |                          |                          | ENK .                     |                 |               |        | 15                  | 5                                  | et1 Sh                | eet2 / S            | Sheet3 /            | <u>e</u> j /        |                     |                     |                     |                          |   |   |
| nking - Dept I                       | C IComp                            | atibility M              | odel                     |                          |                          |                          |                          |                           |                 |               |        | Li                  | nking - Dept A                     | ICompati              | bility Mod          | iel                 |                     |                     |                     |                     |                          |   |   |
| A                                    | 3. – 1650 (47.74)                  | В                        | C                        | D                        | E                        | F                        | G                        | Н                         | L               |               | J      | 1                   | E                                  | F                     | G                   | H                   |                     |                     | J I                 | <                   | L                        | M | N |
| Wages                                |                                    | Jul-00<br>75,000         | Aug-00<br>75,000         | Sep-00<br>75,000         | Oct-00<br>75,000         | Nov-00<br>75,000         | Dec-00<br>75,000         | 450,000                   |                 |               |        | 2                   | Oct-00                             | Nov-00<br>30,000      |                     |                     | ,000                |                     |                     |                     |                          |   |   |
| Payroll Ta<br>Benefits<br>Office Sup |                                    | 11,250<br>7,500<br>1,000 | 11,250<br>7,500<br>1,000 | 11,250<br>7,500<br>1,000 | 11,250<br>7,500<br>1,000 | 11,250<br>7,500<br>1,000 | 11,250<br>7,500<br>1,000 | 67,500<br>45,000<br>6,000 |                 |               |        | 456                 |                                    | 4,500<br>3,000<br>500 | 5,0                 | 00 20               | 000                 |                     |                     |                     |                          |   |   |
| Postage<br>Total                     | en. (                              | 750<br>95,500            | 750                      | 750                      | 750                      | 750                      | 750                      | 4,500                     |                 |               |        | 7                   | 250                                | 250<br>38,250         | 2                   | 50 1                | 500                 |                     |                     |                     |                          |   |   |
| )<br>0<br>1<br>2                     |                                    |                          |                          |                          |                          |                          |                          |                           |                 |               |        | 9<br>1(<br>11<br>12 | )                                  |                       |                     |                     |                     |                     |                     |                     |                          |   |   |
| 2<br>3<br>4<br>5                     |                                    |                          |                          |                          |                          |                          |                          |                           |                 |               |        | 13                  | }<br>L                             |                       |                     |                     |                     |                     |                     |                     |                          |   |   |
| s<br>∢ ► ► St                        | neet1 /                            | Sheet2 🧹                 | Sheet3                   | °C] /                    |                          |                          |                          |                           |                 |               |        | 10                  |                                    | eet1 / Sh             | ieet2 / S           | Sheet3 🦯            | 2                   |                     |                     |                     |                          |   |   |

- Creating the link
  - Select the range of cells from Dept. A that represent the totals for Wages thru Postage.
  - Copy the cells
  - Click in the Summary Worksheet and click in B3
  - Click on the "Paste" Dropdown on the Home Tab and select "Paste Link"
  - Repeat for Dept's B and C

| Dept A  | Dept B  | Dept C  | Totals    |
|---------|---------|---------|-----------|
| 200,000 | 300,000 | 450,000 | 950,000   |
| 30,000  | 45,000  | 67,500  | 142,500   |
| 20,000  | 30,000  | 45,000  | 95,000    |
| 3,000   | 4,500   | 6,000   | 13,500    |
| 1,500   | 3,000   | 4,500   | 9,000     |
| 254,500 | 382,500 | 573,000 | 1,210,000 |

# Working with Headers & Footers

You can add Headers and Footers to Workbooks or to different Sheets within a Workbook.

- Click on the "Page Layout" tab on the ribbon
- Select on the Fly-out button in Sheet Options
- Choose predefined Headers and Footers from the dropdown menus
- Create your own Headers and Footers from the "Custom Header" or "Custom Footer "buttons

| Home<br>Colors *                                                      | Insert             | Page Layo      | out []   | Formula    | Da                | ta F    | Review      |              | J Width | 1   |
|-----------------------------------------------------------------------|--------------------|----------------|----------|------------|-------------------|---------|-------------|--------------|---------|-----|
| A Fonts *                                                             | Margins            | Orientation    | Size     |            | Breaks            | Backgro |             | nt           | Heigh   | : 1 |
| Themes                                                                | *                  | *              |          | Area *     | ÷                 |         | Titl        | 6            | Scale:  | to  |
|                                                                       | 14                 | £              | ii]      | interest p | _                 | _       |             |              |         | _   |
| age Setup                                                             |                    |                |          |            |                   |         |             |              | 8       | X   |
| Page Marc                                                             | ins Head           | ler/Footer     | Sheet    | 1          |                   |         |             |              |         |     |
|                                                                       |                    |                |          |            |                   |         |             |              |         | _   |
|                                                                       |                    |                |          |            |                   |         |             |              |         |     |
| 5                                                                     |                    |                |          |            |                   |         |             |              |         |     |
| Header:                                                               |                    |                |          |            |                   |         |             |              |         |     |
|                                                                       |                    |                |          |            |                   |         |             |              |         |     |
| (none)                                                                |                    |                |          |            |                   |         |             |              |         | •   |
| (none)                                                                |                    | [              |          |            |                   |         | I           |              |         | Ŧ   |
| (none)                                                                |                    | Custom         | Header.  | ] [Cj      | istom Fo          | oter    |             |              |         | •   |
| (none)                                                                |                    | Custom         | Header.  | ] [Cj      | istom Fo          | oter    |             |              |         | •   |
|                                                                       |                    | ustom          | Header.  | ] [Cļ      | ustom Fo          | oter    |             |              |         | •   |
| Eooter:                                                               |                    | Custom         | Header.  | ] [Cj      | istom Fo          | oter    |             |              |         |     |
| Eooter:                                                               |                    | <u>C</u> ustom | Header.  | ., Cı      | istom Fo          | oter    |             |              |         |     |
| Eooter:                                                               |                    | Custom         | Header.  | ., C       | <u>i</u> stom For | oter)   |             |              |         |     |
| Eooter:                                                               | d and even         |                | Header . | ) (q       | ustom For         | oter    |             |              |         |     |
| Eooter:<br>(none)                                                     |                    |                | Header . | ] [C       | ustom For         | oter    |             |              |         |     |
| Eooter:<br>(none)                                                     | st page            |                | Header.  | ] C        | ustom For         | oter    |             |              |         |     |
| Eooter:<br>(none)<br>Different od<br>Different firs<br>V Scale with d | st page<br>ocument |                | Header.  | ] [Cj      | ustom For         | oter    |             |              |         |     |
| Eooter:<br>(none)                                                     | st page<br>ocument |                | Header . | ) (Cı      |                   |         | int Pressed |              | Ontions | •   |
| Eooter:<br>(none)<br>Different od<br>Different firs<br>V Scale with d | st page<br>ocument |                | Header . | ) [q       | Listom For        |         | int Previe  | <u>w</u> ) [ | Options | •   |

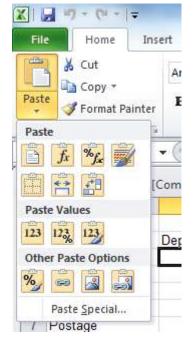

# Charts

# >OPEN>MORE CHARTS

# Changing existing charts:

The following changes can be made to Y Axis, for example:

- ♦ Patterns
- ♦ Scale
- ♦ Font
- Number
- ♦ Alignment

Double click on the area that needs to be changed, and from the dialog box, select option.

# Change the design easily using the Gallery in the Chart Tools

| G H<br>00 Jun-00 Jul-00            | 1                       | halles halle                                     | Bardin                                           |                                                                                |                                                  |                                                  |                                                  |                                                  |
|------------------------------------|-------------------------|--------------------------------------------------|--------------------------------------------------|--------------------------------------------------------------------------------|--------------------------------------------------|--------------------------------------------------|--------------------------------------------------|--------------------------------------------------|
|                                    | 1                       |                                                  |                                                  | La-ilin                                                                        | lin-il-                                          | Lin-ilin                                         | Sa-din.                                          | Starley                                          |
|                                    |                         |                                                  |                                                  |                                                                                |                                                  |                                                  |                                                  |                                                  |
| 0. 100 0.0 101 0.0                 |                         | Bard Bard                                        | She all                                          |                                                                                | B                                                | the set                                          |                                                  | Ber all                                          |
|                                    |                         |                                                  |                                                  |                                                                                | hell                                             |                                                  |                                                  |                                                  |
| 3 27,833 29,333<br>5 19,750 20,125 | 30,833                  |                                                  | - []                                             | i i                                                                            |                                                  |                                                  |                                                  |                                                  |
|                                    | 20,500                  | hall had                                         | h-dh                                             | hall                                                                           | had                                              | hall                                             | hill                                             | high,                                            |
|                                    | 31,105                  |                                                  |                                                  |                                                                                |                                                  |                                                  |                                                  |                                                  |
|                                    |                         |                                                  | lle de                                           | h de                                                                           | le de                                            | lesde,                                           | Ib.d.                                            | h de                                             |
|                                    |                         |                                                  | Style 43                                         |                                                                                |                                                  |                                                  |                                                  |                                                  |
|                                    |                         | *                                                |                                                  |                                                                                |                                                  |                                                  |                                                  |                                                  |
|                                    | Teachtratation - Market |                                                  |                                                  |                                                                                |                                                  |                                                  |                                                  |                                                  |
|                                    | Mar-00                  |                                                  |                                                  |                                                                                |                                                  |                                                  |                                                  |                                                  |
|                                    |                         |                                                  |                                                  |                                                                                |                                                  |                                                  |                                                  |                                                  |
|                                    |                         |                                                  |                                                  |                                                                                |                                                  |                                                  |                                                  |                                                  |
|                                    |                         |                                                  |                                                  |                                                                                |                                                  |                                                  |                                                  |                                                  |
| son Hanson                         |                         |                                                  |                                                  |                                                                                |                                                  |                                                  |                                                  |                                                  |
|                                    |                         |                                                  |                                                  |                                                                                |                                                  |                                                  |                                                  |                                                  |
|                                    |                         | 3 12,933 13,183 13,433<br>0 30,735 30,920 31,105 | 3 12,933 13,183 13,433<br>0 30,735 30,920 31,105 | 3 12,933 13,183 13,433<br>0 30,735 30,920 31,105<br>Jan-00<br>Feb-00<br>Marcoo | 3 12,933 13,183 13,433<br>0 30,735 30,920 31,105 | 3 12,933 13,183 13,433<br>0 30,735 30,920 31,105 | 3 12,933 13,183 13,433<br>0 30,735 30,920 31,105 | 3 12,933 13,183 13,433<br>0 30,735 30,920 31,105 |

# Sorting Lists

You can sort and filter information in Excel by creating a table. There are a few rules to follow. Make sure you have a Blank row at the end of the table. DO NOT leave a blank row after the column headings and before the data. DO leave a blank row after all the records and before any totals. Each column must have a field name (label at the top of the data indicating the contents of that column) and it must be unique.

### >OPEN>SORTING LISTS

To sort in a list by one item:

- Click into a cell in the table in the column you first want to sort on
- On the Home Tab of the Ribbon, in the Editing Section, click on "Sort & Filter"

### To sort in a list by multiple items:

- Click into a cell in the table you want to sort
- Click on the dropdown on the "Sort & Filter" icon and select "Custom Sort"
- In the drop down, select on the column to sort on and order
- Click on "Add Level" to sort on additional columns.
- Click on OK

| Month Cou           | nty Type        | Quantity | Bundles | Sort 8 X                    |
|---------------------|-----------------|----------|---------|-----------------------------|
| April-00 St. Lo     | uis White Pine  | 37,000   | 74      | Soft                        |
| April-00 Itasca     | Blue Spruce     | 22,500   | 45      | Ny data has headers         |
| April-00 Itasca     | White Pine      | 15,500   | 31      |                             |
| April-00 Itasca     | Concolor Fir    | 13,500   | 27      | Column Sort On Order        |
| April-00 St. Lo     | uis Blue Spruce | 15,000   | 25      | Sort by Month Values Values |
| April-00 Itasca     | Scotch Pine     | 15,000   | 22      |                             |
| April-00 St. Lo     | uis Frazier Fir | 6,500    | 13      |                             |
| May-00 Itasca       | Blue Spruce     | 42,500   | 85      |                             |
| May-00 Lake         | White Pine      | 32,000   | 64      |                             |
| May-00 Lake         | Frazier Fir     | 14,500   | 29      |                             |
| May-00 Lake         | Blue Spruce     | 13,500   | 27      |                             |
| May-00 Cook         | Concolor Fir    | 12,000   | 24      |                             |
| May-00 Cook         | Concolor Fir    | 10,000   | 20      |                             |
| September-00 Lake   | Frazier Fir     | 7,500    | 15      | OK Cancel                   |
| September-00 Lake   | Blue Spruce     | 3,100    | 62      | Concertained Concertained   |
| September-00 St. Lo | uis White Pine  | 26,500   | 53      |                             |

To filter contents:

- Select any cell in the table
- Click on the dropdown on the "Sort & Filter" icon and select "Filter"
- Click on any dropdown arrow for the field you want to use to filter and choose a filter from the criteria dropdown list.
- To see all records again, reset all filter criteria to "all"

| 10 |              |           |            |           |          |
|----|--------------|-----------|------------|-----------|----------|
| 4  | Month 💌      | Count 🗸   | Type 💌     | Quantit 🗸 | Bundle 🗸 |
| 5  | April-00     | St. Louis | White Pine | 37,000    | 74       |
| 7  | April-00     | Itasca    | White Pine | 15,500    | 31       |
| 13 | May-00       | Lake      | White Pine | 32,000    | 64       |
| 20 | September-00 | St. Louis | White Pine | 26,500    | 53       |
| 21 |              |           |            |           |          |
| 22 | Totals       |           |            | 280,100   | 616      |
| 23 |              |           |            |           |          |
|    |              |           |            |           |          |

# **Subtotals**

You can automatically calculate subtotals and grand totals in a list for a column by using the **Subtotal** command.

#### **IMPORTANT:**

The **Subtotal** command will appear grayed out if you are working with a Microsoft Excel table. To add subtotals in a table, you must first convert the table to a normal range of data, and then add the subtotal. Note that this will remove all table functionality from the data except table formatting.

When you insert subtotals:

- **Subtotals** are calculated with a summary function, such as **Sum** or **Average**, by using the SUBTOTAL function. You can display more than one type of summary function for each column.
- **Grand totals** are derived from detail data, not from the values in the subtotals. For example, if you use the **Average** summary function, the grand total row displays an average of all of the detail rows in the list, not an average of the values in the subtotal rows.

| 1 2 3 |    | A            | В        |
|-------|----|--------------|----------|
|       | 1  | Sport        | Sales    |
| ΓΓ·   | 2  | Golf         | \$5,000  |
|       | 3  | Golf         | \$2,000  |
|       | 4  | Golf         | \$1,500  |
| Ē     | 5  | Golf Total   | \$8,500  |
| ΙΓ·   | 6  | Safari       | \$9,000  |
|       | 7  | Safari       | \$4,000  |
| Ē     | 8  | Safari Total | \$13,000 |
| +     | 11 | Tennis Total | \$2,000  |
| Ė.    | 12 | Grand Total  | \$23,500 |

If the workbook is set to automatically calculate formulas, the **Subtotal** command recalculates subtotal and grand total values automatically as you edit the detail data. The **Subtotal** command also outlines the list so that you can display and hide the detail rows for each subtotal.

# Create a PivotTable

If you have limited experience with PivotTables, or are not sure how to get started, a **Recommended PivotTable** is a good choice. When you use this feature, Excel determines a meaningful layout by matching the data with the most suitable areas in the PivotTable. This helps give you a starting point for additional experimentation. After a recommended PivotTable is created, you can explore different orientations and rearrange fields to achieve your specific results. The Recommended PivotTables feature was added in Excel 2013.

| 1                                                              | A                                                         | В                                 |          | C<br>Drop Report               | D<br>Filter Fields H | ere E            | F                   | G                              | н |  |
|----------------------------------------------------------------|-----------------------------------------------------------|-----------------------------------|----------|--------------------------------|----------------------|------------------|---------------------|--------------------------------|---|--|
| 2                                                              |                                                           |                                   |          |                                |                      |                  |                     |                                |   |  |
| 3                                                              | └ <u></u>                                                 | Drop Column Fields Here           |          |                                |                      |                  |                     |                                |   |  |
| 4<br>5<br>6<br>7<br>8<br>9<br>10<br>11<br>12<br>13<br>14<br>15 | Drop Row Fields Here                                      | Drop Value Fields Here            |          |                                |                      |                  |                     |                                |   |  |
| 16                                                             |                                                           |                                   |          |                                |                      |                  |                     |                                |   |  |
| 16<br>17                                                       |                                                           |                                   |          |                                |                      |                  |                     |                                |   |  |
|                                                                |                                                           |                                   |          |                                |                      |                  |                     |                                |   |  |
| 17                                                             | A                                                         | В                                 |          | С                              | D                    | E                | F                   | G                              | ŀ |  |
| 17                                                             |                                                           | B<br>(All)                        | <b>•</b> | С                              | D                    | E                | F                   | G                              | ŀ |  |
| 17<br>1<br>2                                                   | A<br>Month                                                | (All)                             |          | C                              | D                    | E                | F                   | G                              | ŀ |  |
| 17<br>1<br>2<br>3                                              | A<br>Month<br>Sum of Quantity                             | (All)<br>v Type                   | -        |                                |                      |                  |                     |                                | ŀ |  |
| 17<br>1<br>2<br>3<br>4                                         | A<br>Month<br>Sum of Quantity<br>County                   | (All)<br>v Type                   | -        | Concolor Fir                   | Frazier Fir          | E<br>Scotch Pine |                     | Grand Total                    | ŀ |  |
| 17<br>1<br>2<br>3                                              | A<br>Month<br>Sum of Quantity                             | (All)<br>y Type<br>▼ Blue Sp      | vruce    | Concolor Fir<br>22000          | Frazier Fir          | Scotch Pine      | White Pine          | Grand Total<br>22000           | ŀ |  |
| 17<br>1<br>2<br>3<br>4<br>5                                    | A<br>Month<br>Sum of Quantity<br>County                   | (All)<br>y Type<br>▼ Blue Sp      | -        | Concolor Fir<br>22000<br>13500 | Frazier Fir          |                  |                     | Grand Total<br>22000<br>109000 | ŀ |  |
| 17<br>1<br>2<br>3<br>4<br>5                                    | A<br>Month<br>Sum of Quantity<br>County<br>Cook<br>Itasca | (All)<br>y Type<br>▼ Blue Sp<br>6 | vruce    | Concolor Fir<br>22000<br>13500 | Frazier Fir          | Scotch Pine      | White Pine<br>15500 | Grand Total<br>22000           | ŀ |  |

In the **Field Name** area at the top, select the check box for any field you want to add to your PivotTable. By default, non-numeric fields are added to the **Row** area, date and time fields are added to the **Column** area, and numeric fields are added to the **Values** area. You can also manually drag-and-drop any available item into any of the PivotTable fields, or if you no longer want an item in your PivotTable, simply drag it out of the Fields list or uncheck it. Being able to

10

# **Creating a Mailing List or Labels**

You can use this procedure to create form letters, mailing labels, and other merged documents by merging a list of data with a Word document. You must create the list before you perform this procedure in Word. The list must include column labels and contain no blank rows.

In the Microsoft Word program, use the Letters and Mailings command from the Tools menu or use the Other Task Pane option to locate Mail Merge. Follow the steps in the Wizard.

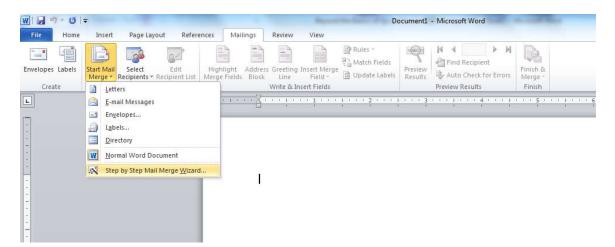

#### Step One: What do you want to do?

- Letter
- E-mail
- Envelope
- Label
- Directory

#### Step Two: Select Document

- Current
- Template
- Existing Document

#### **OPEN** Document *Merge Letter*

August 21, 2012

Dear

Congratulations, you have been selected as this year's winner. You will receive a free 10 day trip to the Bahamas. This trip includes airfare from Duluth, four star hotel accommodations, a chauffeured limousine and all meals and \$10,000 spending money.

Sincerely,

Ima Rich, President, Winning Travel

# Step Three: Select Recipients (Browse to locate file Mailing list for Excel)

| <b>Fname</b><br>Peter | <b>Lname</b><br>Smith | Address<br>55 West Melrose Place           | <b>City</b><br>Superior | State<br>WI | <b>Zip</b><br>54880 |
|-----------------------|-----------------------|--------------------------------------------|-------------------------|-------------|---------------------|
| Cathy                 | Burns                 | 9843 Waverly Lane                          | Duluth                  | MN          | 55804               |
| Tammy                 | Frest                 | 34 North Oak                               | Duluth                  | MN          | 55811               |
| Sam                   | Anderson              | 123 Main Street                            | Superior                | WI          | 54880               |
| Dana                  | Johnson               | 34 North 8th Street                        | Duluth                  | MN          | 55804               |
| Paula                 | Wilson                | 135 Tower Avenue                           | Superior                | WI          | 55480               |
| Howard                | Snyder                | 456 Central Entrance                       | Duluth                  | MN          | 55811               |
| Karl                  | Jablonski             | 2020 East Superior<br>Street               | Duluth                  | MN          | 55812               |
| Rene<br>Fran          | Phillips<br>Wilson    | 545 E. 5th Street<br>11 E. Superior Street | Duluth<br>Duluth        | MN<br>MN    | 55805<br>55802      |

# Step Four: Write your Letter

- Address Block
- Greeting Line
- Electronic Postage
- Bar Code
- More Items

#### **Step Five: Preview your Letter**

Step Six: Complete Merge

# **Excel Shortcuts**

| Activity                                                                                                    | Shortcut Keys                          |
|----------------------------------------------------------------------------------------------------|----------------------------------------|
| Alternate between displaying cell values and displaying cell formulas                                                                                                    | CTRL+` (single left<br>quotation mark) |
| Calculate all sheets in all open workbooks                                                                                                    | F9                                     |
| Calculate the active worksheet                                                                                                    | SHIFT+F9                               |
| Сору                                                                                                    | CTRL+C                                 |
| Create a chart that uses the current range                                                                                                    | F11 or ALT+F1                          |
| Display the Format Cells dialog box                                                                                                    | CTRL+1                                 |
| Display the <b>Go To</b> dialog box                                                                                                    | F5                                     |
| Fill the selected cell range with the current entry                                                                                                    | CTRL+ENTER                             |
| Insert the current time                                                                                                    | CTRL+:                                 |
| Insert today's date                                                                                                    | CTRL+;                                 |
| Move to the beginning of the worksheet                                                                                                    | CTRL+HOME                              |
| Move to the last cell on the worksheet, which is the cell at the intersection of the rightmost used column and the bottommost used row (in the lower-right corner), or the cell opposite the home cell, which is typically A1 |                                        |
| Open                                                                                                    | CTRL+O                                 |
| Paste                                                                                                    | CTRL+V                                 |
| Paste a function into a formula                                                                                                    | SHIFT+F3                               |
| Print                                                                                                    | CTRL+P                                 |
| Save                                                                                                    | CTRL+S                                 |
| Select all (when you are not entering or editing a formula)                                                                                                    | CTRL+A                                 |
| Select the current column                                                                                                    | CTRL+SPACEBAR                          |
| Select the current row                                                                                                    | SHIFT+SPACEBAR                         |
| Undo                                                                                                    | CTRL+Z                                 |
| When you enter a formula, display the <b>Formula Palette</b> after you type a function name                                                                                                    | CTRL+A                                 |

# Notes: